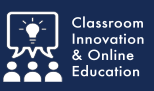

Print a PowerPoint presentation to a PDF document for student note taking.

## **PowerPoint for Mac**

With your presentation open, click **File/Print (⌘P).**

- 1. From Layout, select **Handouts (3 slides per page)**.
- 2. From PDF, select **Save as PDF**.

Follow the prompts for saving the resulting file.

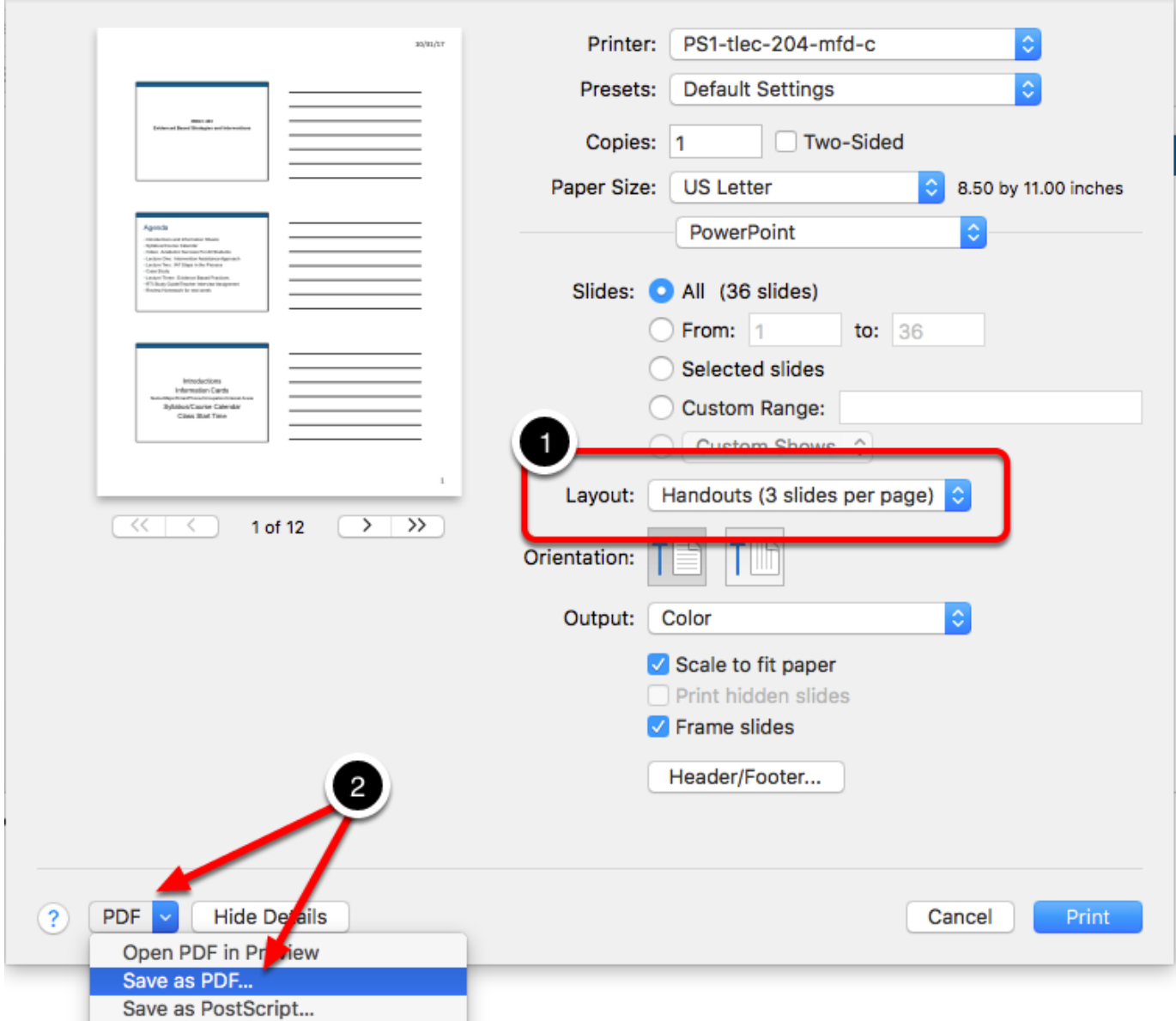

## **PowerPoint for Windows**

With your PowerPoint file open:

- 1. From Printer select **Microsoft Print to PDF**.
- 2. From Settings select **Slides: 3 Slides**.
- 3. Click **Print**.

Follow the prompts for saving the resulting file.

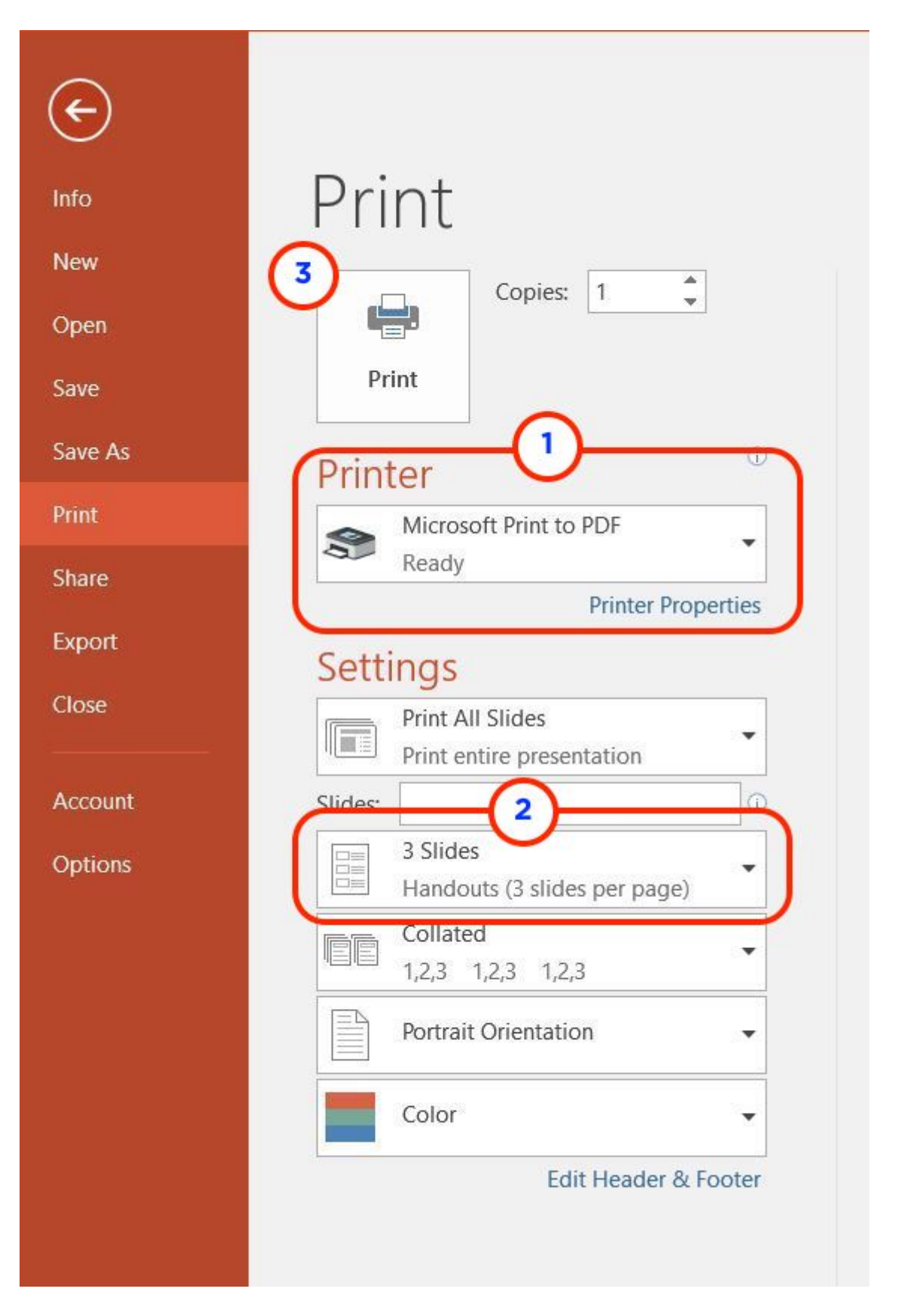